# **Multi-Touch 手势**

MacBook Pro 上的许多功能可以通过在触控板上执行一些简单的手势来完成。以下是 Mac 的一些最常用的 Multi-Touch 手势。

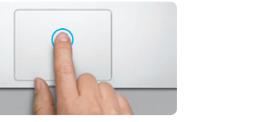

## **了解桌面**

欢迎使用您的新大本营。桌面包含 Dock,其中显示常用应用程序的图标。若要自定桌面 及 Mac 上的其他设置,请点按 Dock 中的"系统偏好设置"图标。若要访问文件和文件 夹,请点按 Finder 图标。若要检查无线互联网连接的状态,请点按菜单栏中的 Wi-Fi 状 态图标。Mac 会自动连接到您在设置过程中选取的网络。

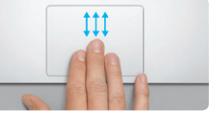

**您好。**

**点按**

拍来点按"的情况下,只需轻按表面即可。

**辅助点按(右键点按)** 用两个手指点按可以打开快捷菜单。或者,在启 用"轻拍来点按"的情况下,用两个手指轻按任意 动—向上、向下或横向。 位置。

在触控板上按下任何位置来点按。或者,在启用"轻 在触控板上的任意位置连续按下两次。或者,在启 用"轻拍来点按"的情况下,轻按表面两次。

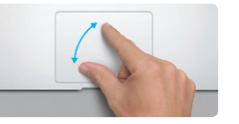

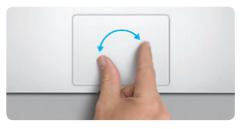

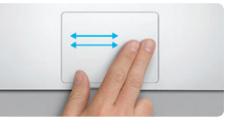

**轻扫以浏览** 用两个手指轻扫可以翻动网页、文稿等。

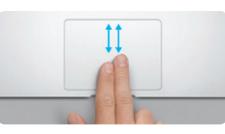

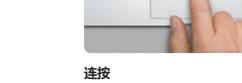

**了解更多**<br>可以在 www.apple.com.cn/mach 。<br>pookpro 上找到更多信息、观看视频以及了解有关 MacBook Pro 功能的详细信息。

您可以经常在"帮助中心"中查找问题的答案,以及查找相关说明和故障排除信息。 点按菜单栏中的"帮助"并选取"帮助中心"。

**双指滚动** 用两个手指沿着触控板刷一下,可以朝着任何方向滚

**智能缩放**

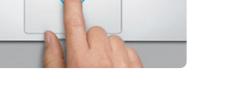

用两个手指连按触控板两次可以快速放大网页。

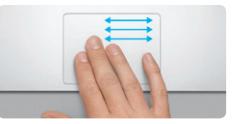

**两指开合来缩放 两指开合来缩放**<br>张开或合拢大拇指和手指可以更精确地放大或缩小照 顺时针或逆时针转动大拇指和手指可以旋转图像<mark>。</mark> 片和网页。

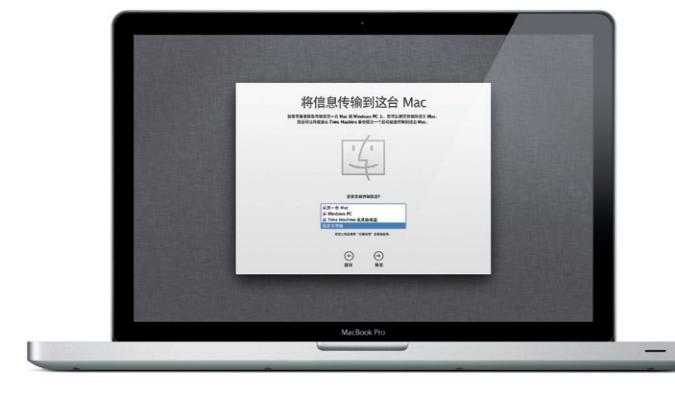

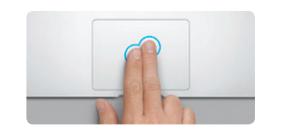

 $m$ 果 Mac 有问题, "Mac OS X 实用工具"应用程序可以帮助您修理电脑的驱动器。 从 Time Machine 备份恢复软件和数据,或者抹掉硬盘驱动器并重新安装 OS X Lion 和 Apple 应用程序。您也可以使用 Safari 来获取在线帮助。如果 Mac 检测到问题,它会 自动打开"Mac OS X 实用工具"。或者, 您可以手动打开它, 方法是重新启动电脑并按 住 Command 键和 R 键。

**在全屏幕应用程序之间切换** 用三个手指轻扫可以从一个全屏幕应用程序移到另一

个全屏幕应用程序。

**查看 Launchpad**

用四个手指捏合可以在 Launchpad 中查看您的所有

应用程序。

**查看 Mission Control** 窗口。

用三个手指向上轻扫可以查看 Mac 上每个打开的

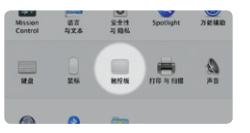

MacBook Pro 享有 90 天的技术支持和一年的硬件保修期限,这些服务可在 Apple Store 零售店或 Apple 授权服务商处获得。如需 MacBook Pro 技术支持, 请访 问 www.apple.com.cn/support/macbookpro。或致电中国∶(86) 4006-272273、 香港∶(852) 2112-0099、 印度∶(91) 1800 4250 744 或 (91) 80-4140-9000、印度尼 西亚∶(62) 0018 03061 2009、韩国∶(82) 1544-2662、马来西亚∶1-800 803-638、 菲律宾∶1-800-1441-0234、新加坡∶800-186-1087 或 (65) 6835-1812、台湾∶(886) 0800-095-988、泰国∶001800 4412904。

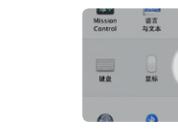

**了解更多** ————————————————————<br>从苹果菜单中选取"系统偏好设置",然后点按 "触控板"来了解有关手势的更多信息。

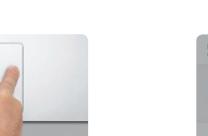

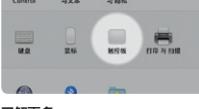

**iCloud**

iCloud 储存音乐、照片、邮件等,并以无线方式将它们推送到 Mac、iPhone、iPad、 iPod touch, 其至 PC。上述所有操作无需连接基座或同步即可完成。因此, 当您在一个 设备上购买一首歌曲时,它会自动下载到您的所有其他设备。使用"照片流",您最近的 照片会出现在您想要查看的位置。若要自定 iCloud 设置,请打开苹果菜单,选择"系统 偏好设置",然后点按"iCloud"。使用 Apple ID 登录,然后选取要启用或停用的

iCloud 功能。

# **重要事项**

首次使用您的电脑前,请仔细阅读本文稿及《重要产品信息指南》中的安全信息。

## **帮助**

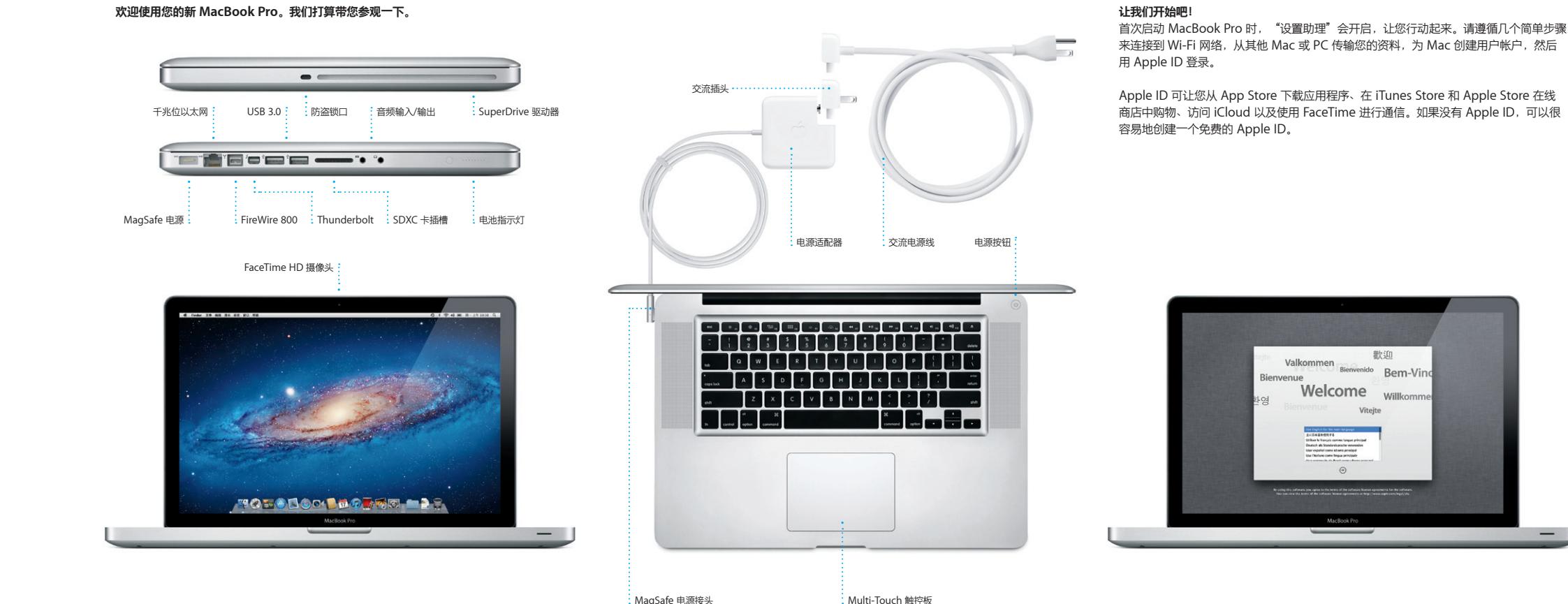

# **Mac OS X 实用工具**

### **支持**

部分功能在某些地区不可用。

TM 和 © 2012 Apple Inc. 保留一切权利。Designed by Apple in California. Printed in XXXX. CH034-6352-A

**快速入门指南**

# **让我们开始工作吧!**

可以很容易地将其他 Mac 或 PC 上诸如文稿、电子邮件、照片、音乐和影片等文件移到 新 Mac、首次启动新 Mac 时,它会指导您完成传输过程,您只需按照屏墓指示执行操作 即可。

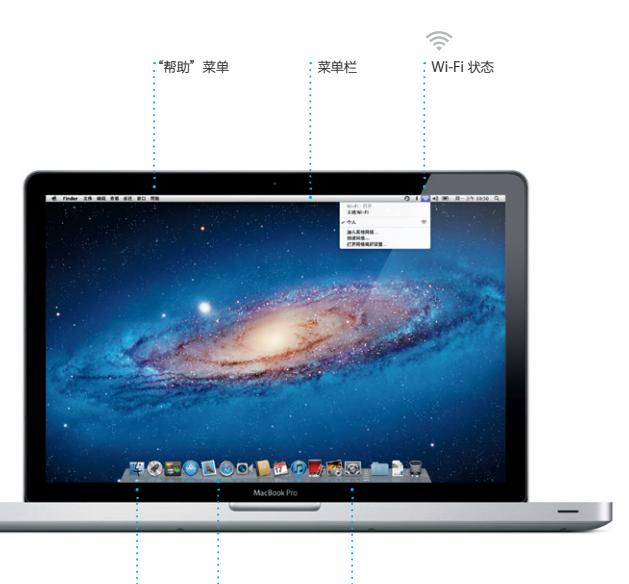

<u>:Finder :Dock はこの おりをつくては、</u><br>その中には、<br>その中には、

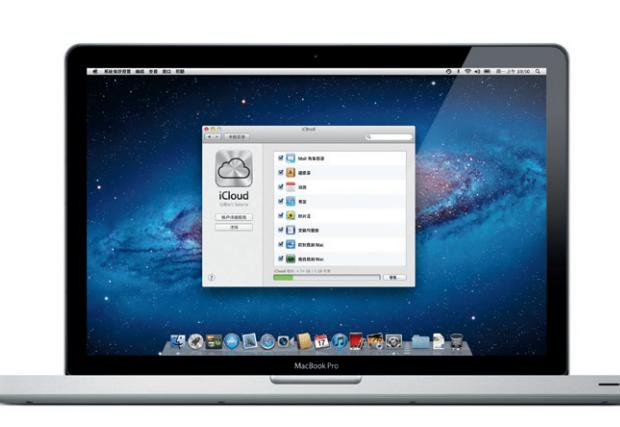

在 Dock 中点按该图标来打 后使用 Multi-Touch 手势进行网上冲浪。 在触控板上将两个手指上下移动可以上下 小。或者,两指开合以缩放。 滚动屏幕。在触控板上用两个手指轻扫可

以翻页。用两个手指轻按两次可以放大 面,然后再次轻按两次可以恢复为原始大

**Safari Web 浏览器 Mail**

**一站式电子邮件**

OM<sup>O!</sup>

即使您的电脑未接入 您从单个没有广告的收件箱管理您的所有 电子邮件帐户。它可以使用大多数电子邮

件标准—包括 POP3 和 IMAP—以及常用 您也可以从 iCloud 管理邮件。 的电子邮件服务,如 Gmail、"Yahoo! 邮箱"和 AOL Mail。首次打开 Mail 1, "设置助理"会帮助您开始使用

Tunes 整理和播放 Mac 视频。iTunes Store 可让您购买新的音 iPod touch 的 App Store。 乐、影片、电视节目和图书等。在 iTunes 1. 您也可以找到用于 iPad、iPhone 和

点按一次即可访问。

AJ Maiorano<br>
Call Meeting changed<br>
Uset was intervention that the meeting we<br>
scheduled for Wednesday has been moved to...

**Meghan Radko**  $d^2$ <br> **Exception Radko**  $d^2$ <br> **Here** is a photo of used our lead day in C<br> **Here** is a photo of us on our lead day in C

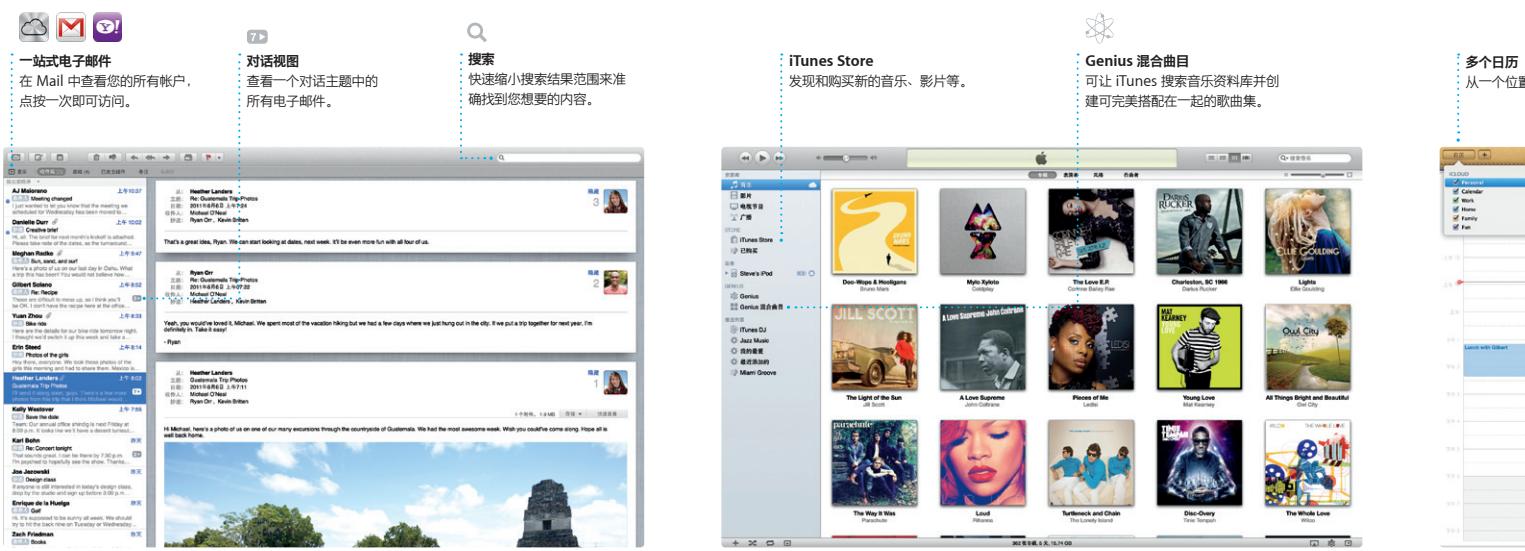

Widget 的迷你应用程序的 Dashboard。 点按任何项目都可以放大。请将 Mis: Control 视为系统的中枢, 您可以杳看

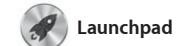

Mission Control 提供 Mac 有项目的鸟瞰视图。点按 Dock 中的 Mission Control 图标,您的桌面会缩 以显示每个应用程序中打开的所有窗口、 您的所有全屏幕应用程序,以及存放称为 位置。 有内容,而且只需点按一下即可转到任何

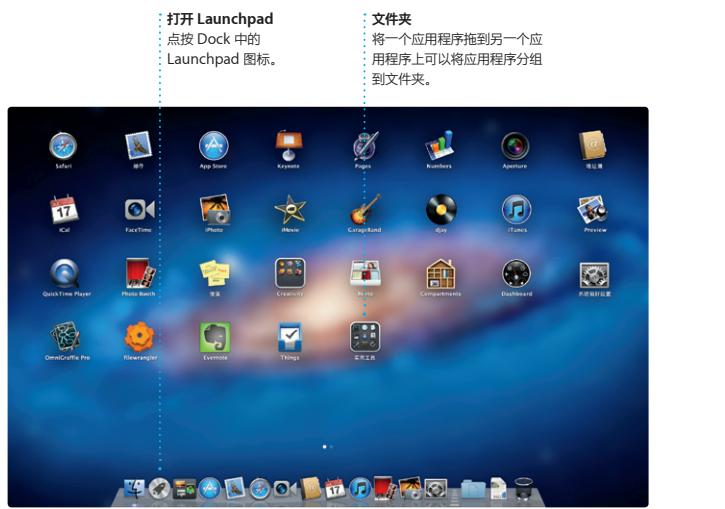

Mac App Store 是为 Mac 杳找 千上万个应用程序的最佳途径,有游戏和 社交网络,还有生产效率应用程序等。新 应用程序只需一步即可安装到 Launchpad。可以在每台授权您个人使用 图标。 的 Mac 上安装应用程序,甚至可以再次

Launchpad 是 Mac 上所有应用程序的大 图标。打开的窗口会替换为您的所有应用 程序的全屏幕显示。以想要的任何方式排 自动显示在 Launchpad 中。

本营。只需点按 Dock 中的 Launchpad 或者将应用程序从 Mac 删除。从 Mac 、将应用程序分组到文件; App Store 下载应用程序时,应用程序将

下载应用程序。有应用程序更新时,Mac 会通知您, 这样, 您总是具有 最新版本。若要打开 Mac App Store, 请在 Dock 中点按 Mac App Store 的

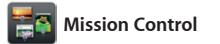

日历 — 一个家庭日历、一个学校日历和一 后查看谁已回复。使用 iCloud 自动更新 个工作日历。在单个窗口中查看您的所有日 所有设备上的日历,或者与其他 iCloud 历,或者选择仅查看所需日历。使用"地址 用户共享日历。 <sup>。"</sup>中的联系信息来创建和发送激

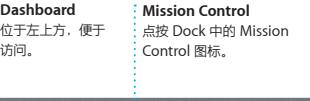

**添加桌面空间** 点按最上面的行右侧的 + 按钮可以添加新空间。

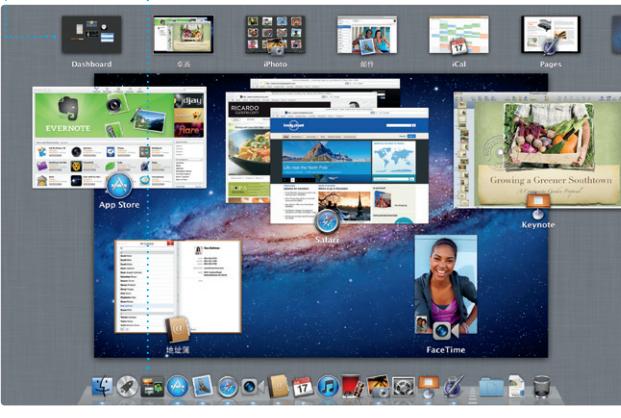

iMovie 将您的所有视频剪辑 ,这样,您只需点按几下 将它们转变成非常精彩的影片,甚至是好 莱坞风格的影片预告片。它具有将照片和 FaceTime 相机导入视频。 视频转变成美妙绝伦的作品所需的全部编

辑工具、主题和特殊效果。iMovie 可 。<br>&从大多数常用的数码摄像机、 iPad、iPod touch 或者 Mac 上的

**Mac** App Store

Apple ID 和电子邮件地址即可在 Ma 设置 FaceTime。若要开始视频通话, 点按"地址簿"联系人列表中的条目。

iPhoto 是在 Mac 上 共享照片的最佳途径。 "地点"和"事件"整理照片图库。若要 用电子邮件发送照片,或者将照片发布到 Facebook,只需选择照片并点按屏幕右下 角的"共享"即可。或者点按"创建" ·人收藏镜头转变成相册、日历和卡<sup>ト</sup>

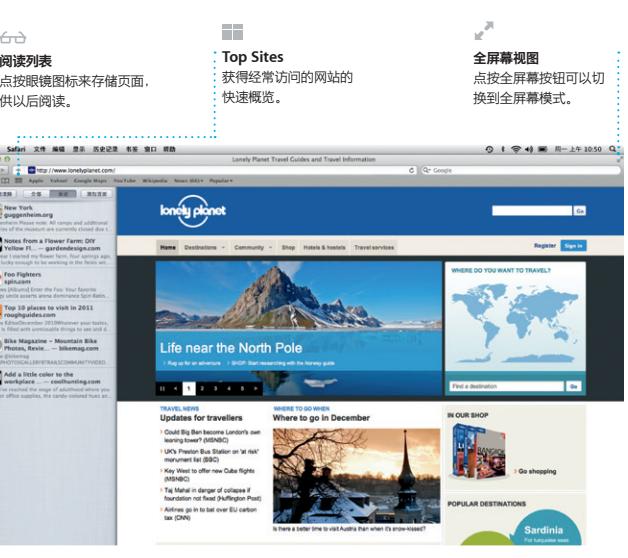

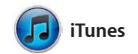

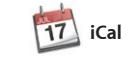

用 iCal 跟踪繁忙的日程。

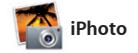

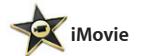

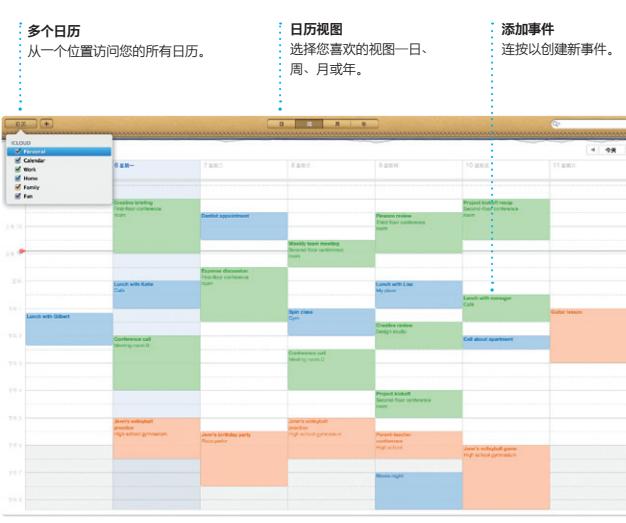

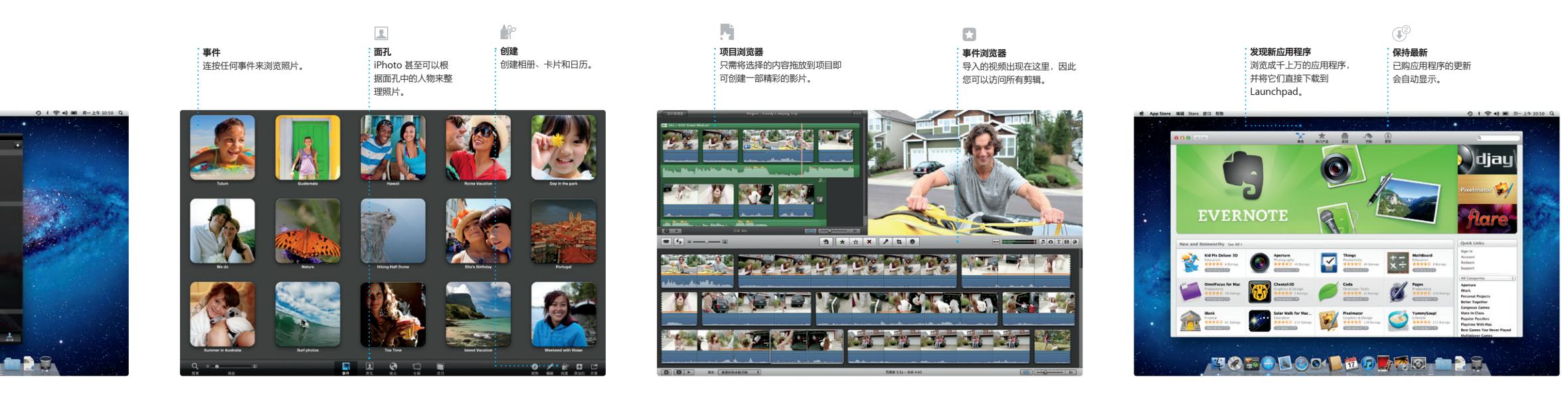

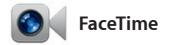

用于 Mac 的 FaceTime 可让您从 Mac 与 使用 iPad、iPhone、iPod touch 或 Mac 的任何人面对面地交谈。\*只需

**个人收藏** 多将常用联系人添加到"个, 收藏",便于访问。

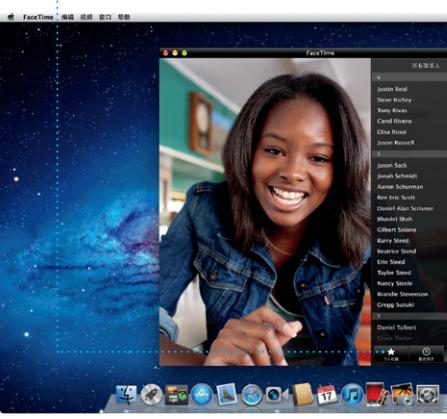

\*主叫方和受话方都要求使用具备 FaceTime 功能的设备。FaceTime 并非在所有区域都可用。